# Evaluating your SMART Response<sup>™</sup> Assessment Results

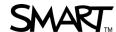

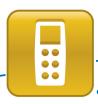

This quick reference teaches you how to review and export the results of your assessments with SMART Notebook™ collaborative learning software and Teacher Tools software. Before you begin, install SMART Notebook and SMART Response™ interactive response software on your computer and use the SMART Response interactive response system to deliver an assessment.

### Reviewing results in SMART Notebook

After your students have used the SMART Response system to answer assessment questions and you have stopped the assessment, you can review the results with your students without leaving the SMART Notebook file.

#### To review results in SMART Notebook software

- 1. Navigate to the title page of your assessment
- 2. Press **Results** in the SMART Response tab. This displays the overall class results for the entire assessment.
- 3. Press the **Next Page** button to advance through your assessment

**Note:** You can display the results in either a pie or bar chart for each question. You can also insert the chart into the SMART Notebook page.

4. Press View overall results to return to the title page

**TIP:** Press **Show** to display individual student grades and the time taken to answer questions.

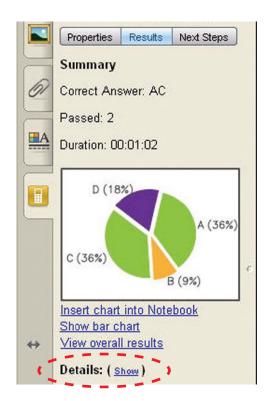

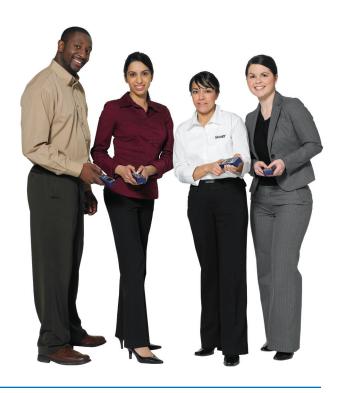

SMART Technologies Dec 2011

# **Evaluating your SMART Response™ Assessment Results**

# Reviewing results in Teacher Tools software

After your students have answered the questions using SMART Response and you have stopped the assessment, the results import automatically into Teacher Tools software. Teacher Tools saves the results in your .teacher file.

#### To review results in the Teacher Tools Gradebook

- Select Response > Teacher Tools in the main menu bar. Teacher Tools software appears.
- 2. Click the class that you want to review in the *Gradebook* side menu
- 3. Click the **Assessments** tab

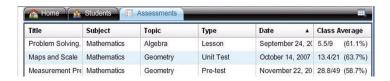

4. Click an assessment. The assessment details appear in the lower pane of the *Assessments* tab.

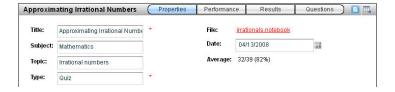

- 5. Click **Performance** to see a graphical representation of student achievement per question
- 6. Click **Results** to see a list of your students' averages
- 7. Click **Questions** to review the responses to each question and change whether you will accept them as correct

**TIP:** Use the *Questions* area of an assessment to accept several answers as correct. This is useful if you determine a question was invalid or you want to assign more than four correct answers to a text question.

#### **Generating reports**

You can produce reports in PDF format using Teacher Tools software. Use reports to track student performance and as points of reference during discussions with students and parents. You can generate reports for both student and class performance.

#### To generate a report

- Select either Student Performance or Class Performance in the Reports list
- 2. Use the drop-down menus to select the criteria for the report
- 3. Click **Browse** to select a save location
- 4. Click Create

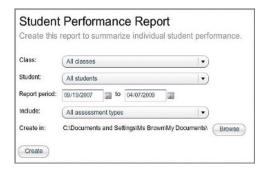

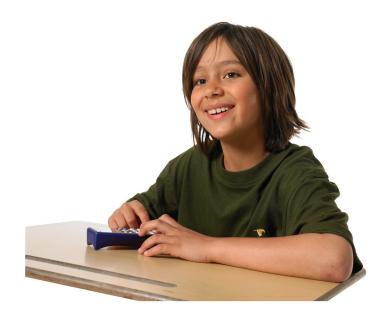

SMART Technologies Dec 2011

# Evaluating your SMART Response<sup>™</sup> Assessment Results

## **Exporting results**

You can use Teacher Tools software to export assessment results to other gradebook formats.

#### To export results from Teacher Tools

- Select File > Export from the menu bar. The Export dialog box appears.
- 2. Select the class with the results you want to export, and then click **Next**
- 3. Select the **By student** option if you want to export results for your entire class (the default selection) or for an individual student. If you want to export results for an individual student, select the student's name from the drop-down menu.

OR

Select the **By assessment** option if you want to export the results of a class assessment or all assessments the class has completed.

OR

Select the **To another gradebook format** option if you want to export the results to another gradebook format. You must import the resulting CSV file into your gradebook to view it.

- 4. Click **Next**
- 5. Select the export format, and then click **Next**. A *Save As* dialog box appears.
- 6. Browse to a folder, type a name for the file, and then click **Save**. The results export and open in your computer's default file viewer.

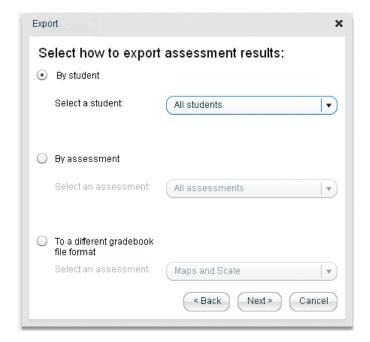

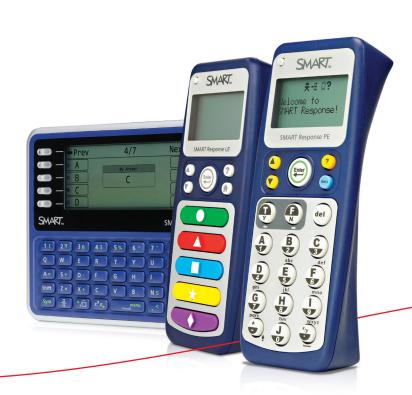

© 2011 SMART Technologies ULC. All rights reserved. SMART Notebook, SMART Response, smarttech, the SMART logo and all SMART taglines are trademarks or registered trademarks of SMART Technologies ULC in the U.S. and/or other countries All other third-party product and company names may be trademarks of their respective owners. Printed in Canada 12/2011.

SMART Technologies Dec 2011